# **Adobe Reader 7: Minimizing Exposure of Personal Information on Public Computers**

### <span id="page-0-0"></span>**Introduction**

When Adobe® Reader® 7 is used on a public computer, it is possible for one user's personal information to be seen by other users. This document describes methods system administrators can use to help minimize the amount of sensitive information that might be exposed in that situation.

The methods described in this document include setting user preferences, editing the registry to lock features, and using a JavaScript script to hide menu items. Some systems will not require all procedures described in this document; you will need to choose the methods appropriate for your system and situation. In addition, administrators should observe all relevant security practices recommended by Microsoft® for using Windows® on public computers.

The information presented in this document was written for, and tested with, Adobe Reader 7.0.8 on Windows. However, it should be generally applicable to older versions of Reader on Windows, as well as versions on other operating systems.

**NOTE:** Several procedures in this document involve editing the Windows registry, which can cause significant changes to a system if not done correctly. Registry editing should only be done by a qualified individual, and the registry and system should always be backed up prior to registry editing.

### **Intended Audience**

This document is for system administrators who are familiar with the installation and management of a multi-user Windows system. It assumes that you have a basic understanding of Adobe Reader and the use of JavaScript scripting for PDF documents.

#### **CONTENTS**

[Introduction 1](#page-0-0) [Basic Methods 2](#page-1-0) [Overview of Possible Information](#page-3-0)  [Exposure 4](#page-3-0) [General Precautions 6](#page-5-0) [Methods for Minimizing Exposure of](#page-6-0)  [Personal Information 7](#page-6-0) [Collected Scripts 20](#page-19-0) [References 21](#page-20-0)

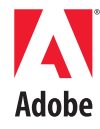

#### **Other Options**

This document describes detailed methods to minimize exposure of personal information. However, there are two options available that can help you to install and manage Reader's operation on public kiosk systems:

<span id="page-1-1"></span>**InstallShield Tuner 7.0 for Adobe Acrobat.** A free utility that allows system administrators to customize the Adobe Reader installer. The InstallShield Tuner allows you to customize installations to set preferences and to create or edit registry keys. It is intended mainly for larger-scale enterprise deployments, but it can also be used by smaller organizations. While it initially requires more learning and set-up time, it can customize the installation and standardize the operation of Reader for an entire organization, thus reducing problems and saving time in the future. For more information, see the link for the InstallShield Tuner in ["References" on page](#page-20-0) 21.

**Off-the-Shelf Kiosk Management Tools.** Some administrators may prefer to use off-the-shelf software tools for managing public kiosk systems. Using those tools, you can use standard methods to save and restore registry settings and JavaScript files, set preferences, and to delete files with persistent data—using the information described in this document.

### <span id="page-1-0"></span>**Basic Methods**

This section discusses the methods recommended for Adobe Reader 7 to ensure minimal exposure of personal information.

**Setting Preferences.** Adobe Reader preferences can be set by a system administrator, or by using the InstallShield Tuner utility (see "[InstallShield Tuner](#page-1-1)  [7.0 for Adobe Acrobat.](#page-1-1)").

It is recommended that administrators set the preferences, and then hide the Preferences menu item using folder-level JavaScript scripts (see below). That will prevent most users from changing the settings, but will not prevent a user from using the keyboard shortcut (Ctrl-k) to invoke the Preferences window.

For the features discussed in this document, the only one that has a keyboard shortcut is the Preferences window, which can be opened using Ctrl-k.

<span id="page-1-2"></span>**Adding JavaScript Scripts.** JavaScript scripts can be used to hide Reader menu items and to set some preferences.

To install a script, the selected code is put into a text file with a ". is" extension, and the file is placed in the application's JavaScripts folder at:

C:\Program Files\Adobe\Acrobat 7.0\Reader\JavaScripts

For Reader 7.0, the script will be executed either when the application is first launched, or after the first JavaScript script is executed. The script files in that folder will be read-only, so users will be able to see the scripts, but they will not be able edit the file. See the [JavaScript for Acrobat API Reference](#page-20-1) for more information.

When a menu item is hidden, it is not fully disabled. The associated function may be invoked in the following ways:

- **•** If there is a keyboard shortcut for the feature. The only feature discussed in this document that has a keyboard shortcut is the Preferences window (Ctrl-k). That means that a knowledgeable user can always access and change their preference settings.
- If a document script invokes the feature directly, such as: app. mailMsg or app.mailForm, or by executing a menu item, such as: app.execMenuItem("AcroSendMail:SendMail").

Note that when app.execMenuItem is used, Reader limits execution to menu items that are not likely to be a security risk.

All JavaScript code shown in this document is listed in the section ["Collected](#page-19-0)  [Scripts" on page](#page-19-0) 20.

<span id="page-2-0"></span>**Editing the Registry.** If the user is logged in as User or Guest, or their account is set to use the Mandatory User Profile, in most cases the user will not be able to edit the registry (unless they are granted certain privileges when using the Mandatory User Profile). Therefore, protections set in the registry by the administrator generally cannot be changed by the user.

Reader supports a lockdown feature, controlled by registry entries, which can be used to lock some security features, such as the first two listed in Table [1](#page-3-1) below. Registry entries can also used to enforce the preferred behavior of other features, such as the last two listed in Table [1.](#page-3-1)

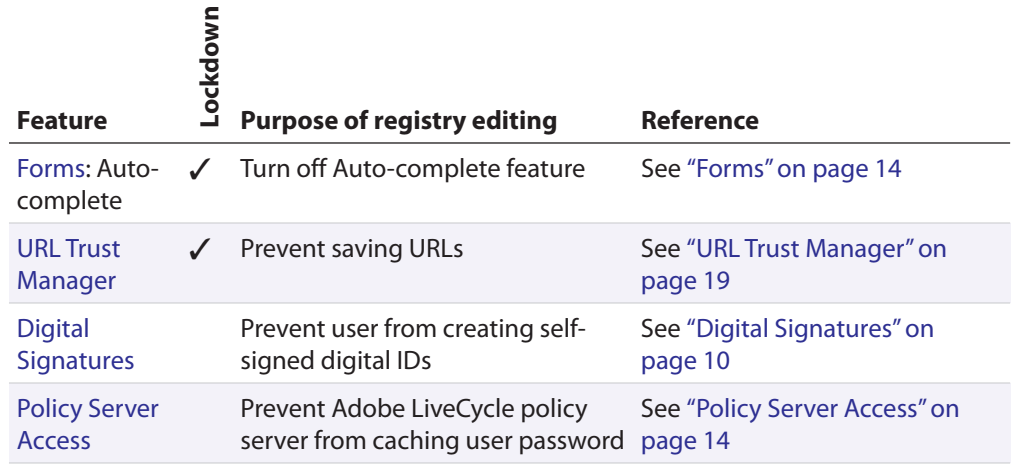

#### <span id="page-3-1"></span>**TABLE 1 Feature functions controlled by registry entries**

**NOTE:** Some registry entries will only appear if certain application features are excercised. On a Windows system, a registry entry for most entries will only exist if the value is not set to the default value.

### <span id="page-3-0"></span>**Overview of Possible Information Exposure**

Table 2, "Minimizing Information Exposure for Adobe Reader," provides an overview of possible information exposure, and the sections that follow discuss each issue in more depth.

Not all issues will apply to all deployments, and administrators need to decide which ones are appropriate for their system. For example, it matters whether users will have access to Reader enabled PDF files, which are PDF files that have been granted higher privileges by either Acrobat Professional or Adobe LiveCycle Policy Server®. If the user can access PDF files either internally or from the Internet, then the features related to enabled PDFs (shown below) must be considered. However, if it is a closed system that only allows limited user functions, then features and actions related to enabled PDFs can be ignored.

**IMPORTANT:** Features that are dependent on Reader enabled PDF are shown with a check mark in the second column of Table 2.

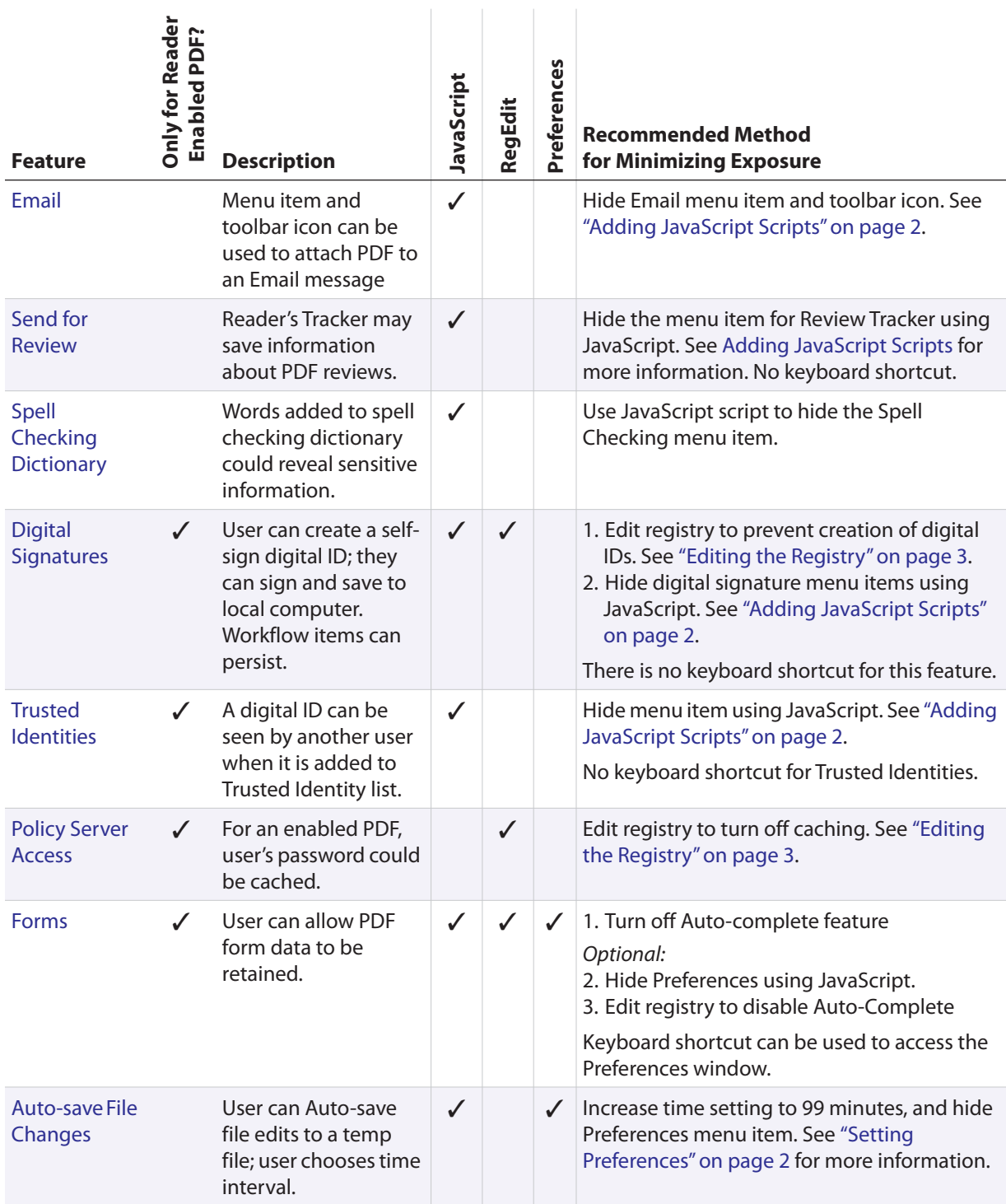

#### **TABLE 2 Minimizing Information Exposure for Adobe Reader**

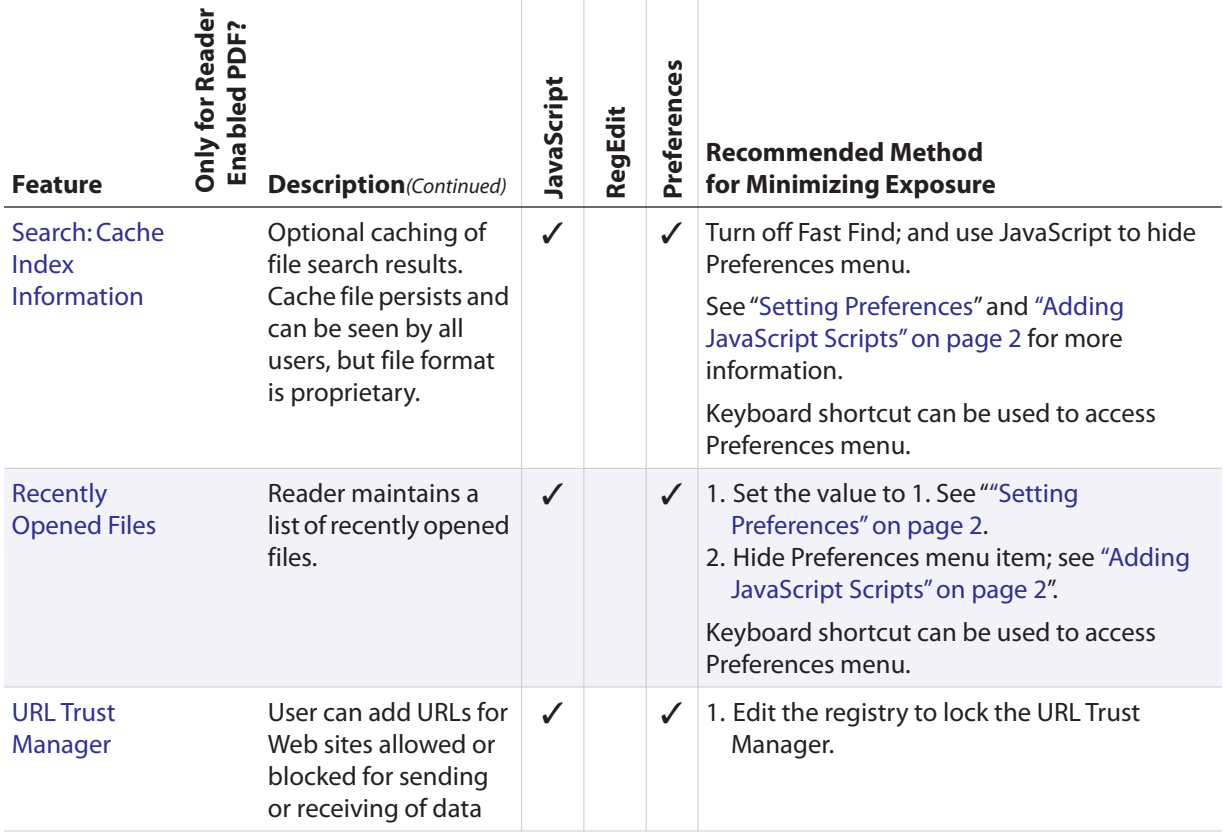

Details for each issue shown in the above table are described in greater detail in the following sections.

### <span id="page-5-0"></span>**General Precautions**

**User Login Accounts.** Users' accounts should be set so users can only login as either User, or Guest. Also, a Mandatory User Profile can be used to ensure that changes in the system settings and data are removed from a system every time a user logs off. With a User or Guest account, the user can edit settings in the Current User section of the registry, but cannot edit the Local Machine settings.

**Preferences Menu.** The Preferences menu item in the Edit menu can be hidden using the following folder-level JavaScript line item:

```
app.hideMenuItem("GeneralPrefs");
```
This is optional, but it is a good general precaution to prevent users from changing preferences, and is specifically recommended for a number of the recommended methods described in this document.

**Data saved by Reader.** Reader, like most Windows' applications, may write data to the user's application data folder. For example, there are two files,  $q$ lob.  $j$ s and glob.settings.js, which may be created and used by a script in a document, or by Reader itself. The recommended practice is to create a batch file to periodically delete those files in the Reader area of Application Data:

C:\Documents and Settings\Adobe\Acrobat 7.0\Reader\JavaScripts\

### <span id="page-6-0"></span>**Methods for Minimizing Exposure of Personal Information**

This section describes known issues related to information exposure and describes the recommended procedure to minimize the risk.

## <span id="page-6-1"></span>**Email**

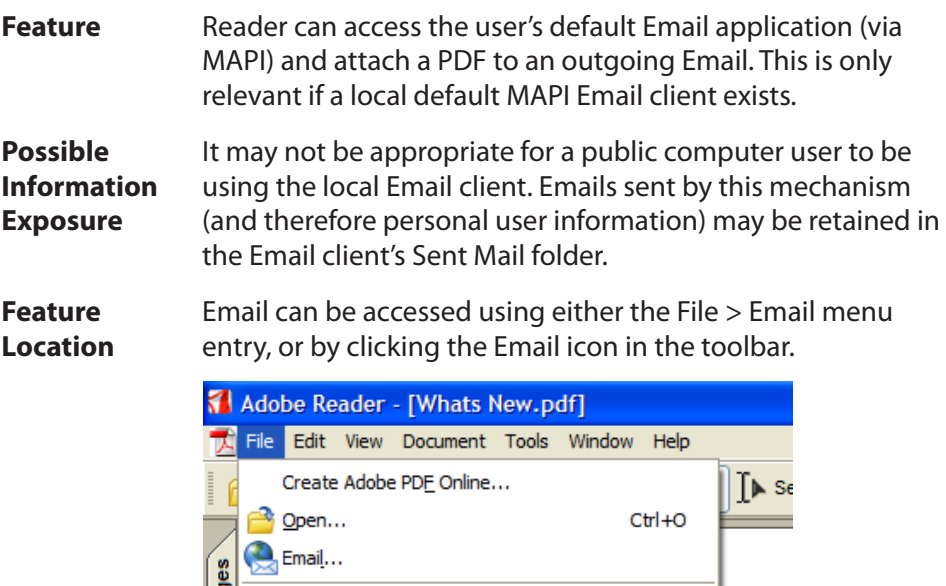

론

**Digital Editions** 

Close

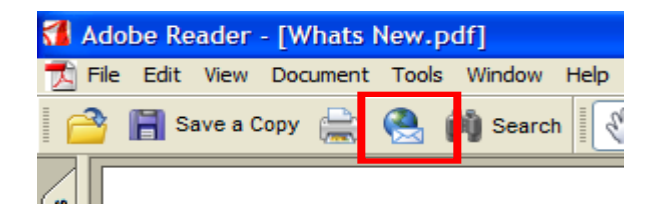

 $CtrI + W$ 

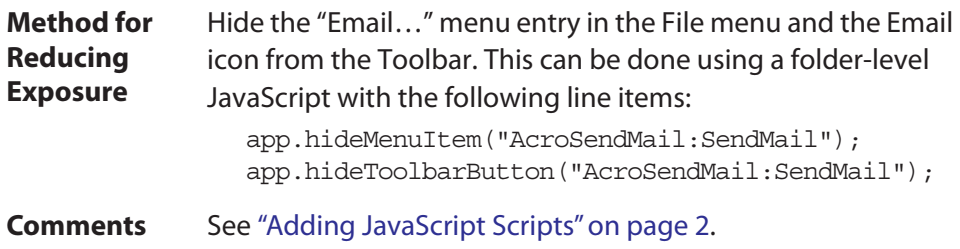

## <span id="page-7-0"></span>**Send for Review**

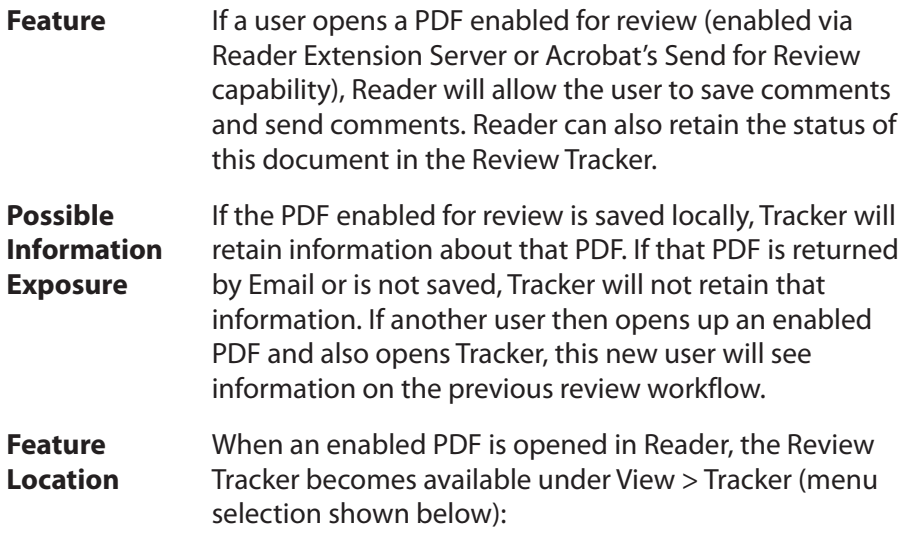

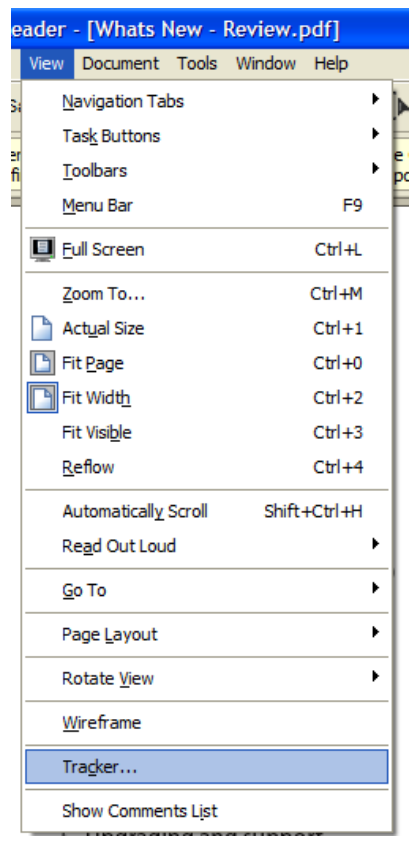

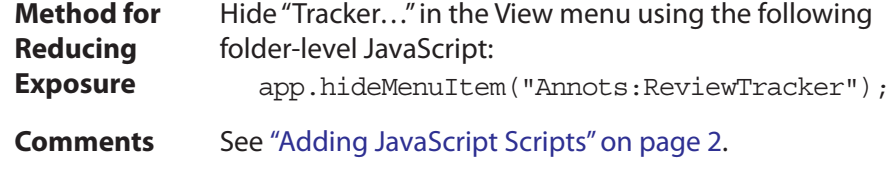

## <span id="page-8-0"></span>**Spell Checking Dictionary**

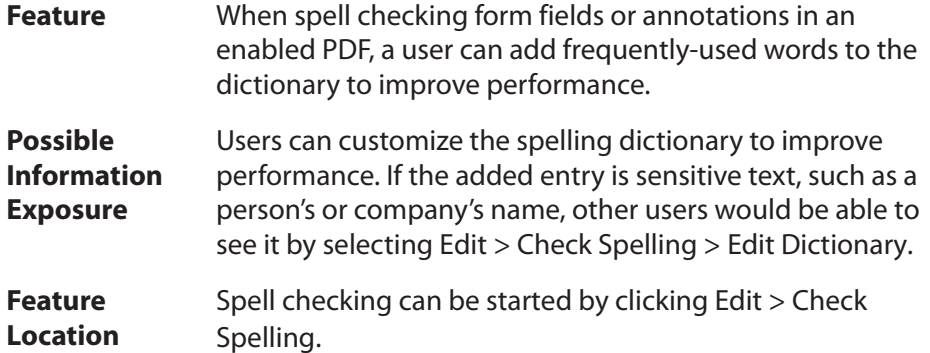

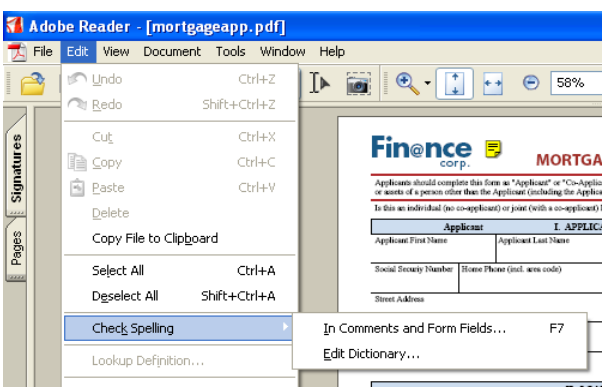

The user can then either start the spelling check and optionally add corrected words to the dictionary, or add words directly to the dictionary using: Edit > Check Spelling > Edit Dictionary.

**Method for Reducing Exposure** Hide the Spelling Check menu item using the following folder-level JavaScript script:

app.hideMenuItem("Spelling:Spelling");

**Comments** Hiding the menu item will hide the Check Spelling menu item. There is a keyboard shortcut to check spelling for form fields and annotations (F7), but the resulting dialog window does not give the user the option to add to or edit the spelling dictionary.

See ["Adding JavaScript Scripts" on page](#page-1-2) 2.

## <span id="page-9-0"></span>**Digital Signatures**

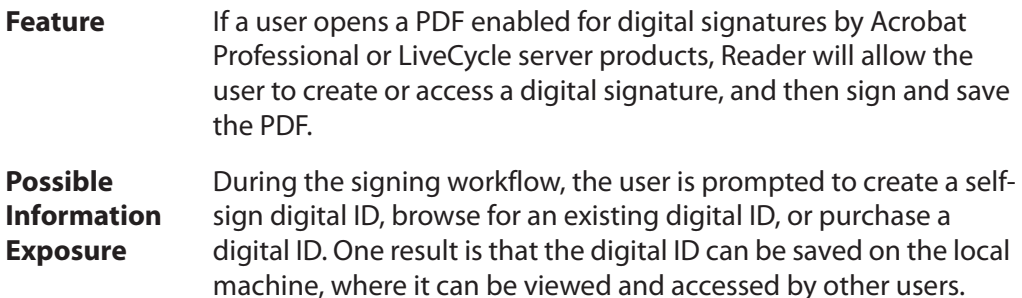

**Feature Location** When an enabled PDF is opened in Reader and the user clicks on a signature field such as shown below:

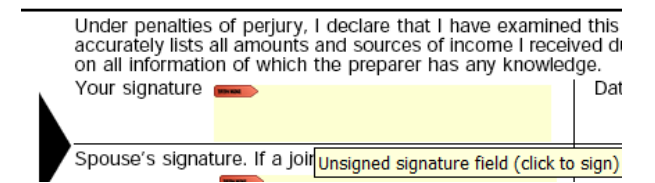

The user is then prompted to create, browse to, or purchase a digital ID as shown in the Add Digital ID window shown below:

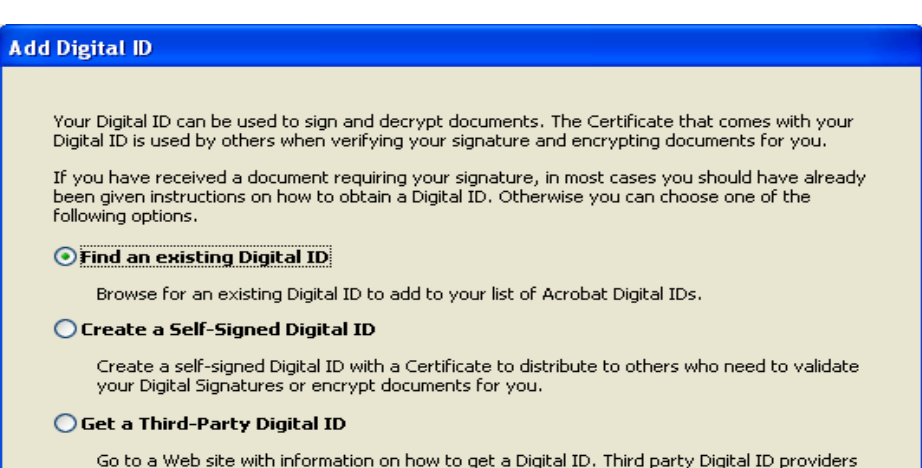

give both senders and recipients a convenient way to exchange Digital IDs.

If a user browses to a digital ID (on the local drive or on an external drive, like a USB token), that digital ID is in most cases not copied into Reader. Reader references that digital ID for signing, but then deletes that reference when the digital ID is removed from the local or external drive.

If a user creates a digital ID, it is added to Reader's store of digital IDs. It then becomes viewable by other users under Document > Security Settings > Digital IDs. However, other users cannot apply it without knowing the Password.

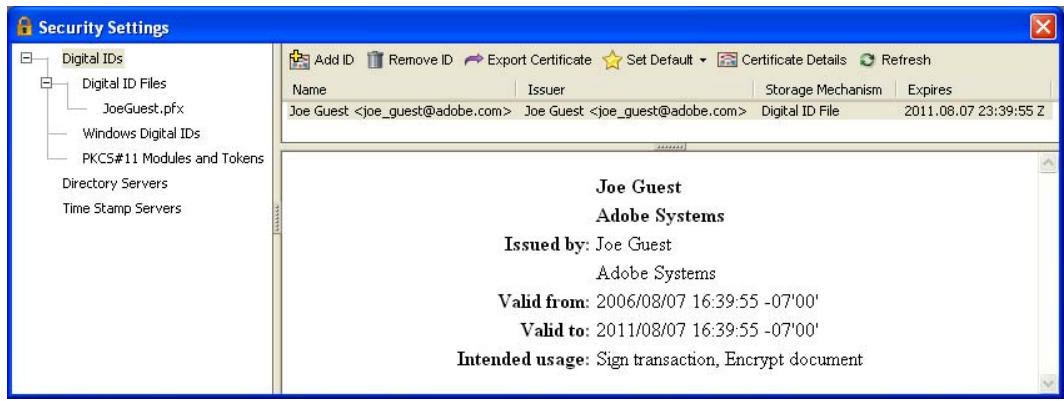

**Method for Reducing Exposure** The Windows registry can be set to prevent users from creating a self-signed digital ID. To set that registry key, under:

HKEY\_USERS\<numeric key<sup>a</sup>>\Software\Adobe\Acrobat Reader\7.0\Security\cPubSec

create a dword: bSelfSignCertGen and set the value to false.

#### **Optional:**

The digital ID menu items can be hidden to prevent the user from browsing to Security Settings. Use the following folder-level JavaScript:

app.hideMenuItem("ppklite:UserSettings"); app.hideMenuItem("DIGSIG:DigitalSignatures");

**Comments** Users cannot edit the registry. See ["Editing the Registry" on](#page-2-0)  [page](#page-2-0) 3.

> If the user is logged in as User, Acrobat's JavaScripts folder cannot be changed, and there is no keyboard shortcut for this feature. See ["Adding JavaScript Scripts" on page](#page-1-2) 2.

a. This key's name is an alphanumeric of the form: S-1-5-21-762979615-2031575299- 929701000-1006. It is found under HKEY\_USERS, and is not the one with the "\_Classes" suffix, and it will have a "+" before the key name.

## <span id="page-12-0"></span>**Trusted Identities**

- **Feature** The user has the ability to add certificates from other users into a Trusted Identities area in order to more quickly validate signed PDF files.
- **Possible Information Exposure** Adding someone to the Trusted Identities list would only expose information contained in their public key, which is not confidential information. It only reveals that the user might have expected to exchange signed documents with those persons, not whether any document was signed or exchanged.

**Feature Location** A certificate can be added to Trusted Identities by accessing it under Document > Trusted Identities:

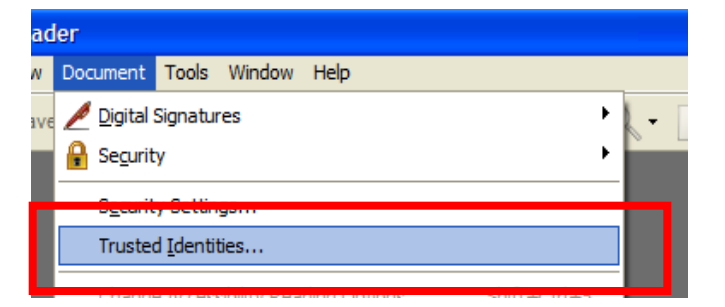

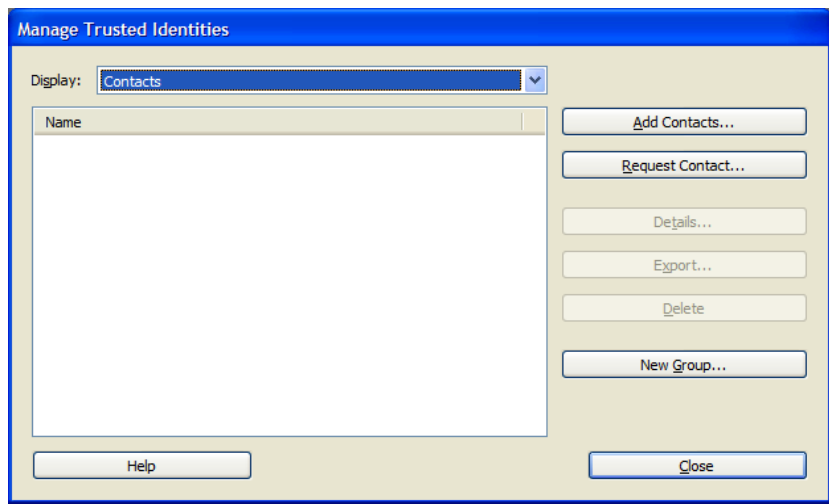

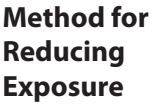

The menu item for Trusted Identities can be hidden using a folder-level JavaScript script:

app.hideMenuItem("PUBSEC:AddressBook");

**Comments** There is no keyboard shortcut for this feature, so users cannot access it using the keyboard. See ["Adding](#page-1-2)  [JavaScript Scripts" on page](#page-1-2) 2.

## <span id="page-13-1"></span>**Policy Server Access**

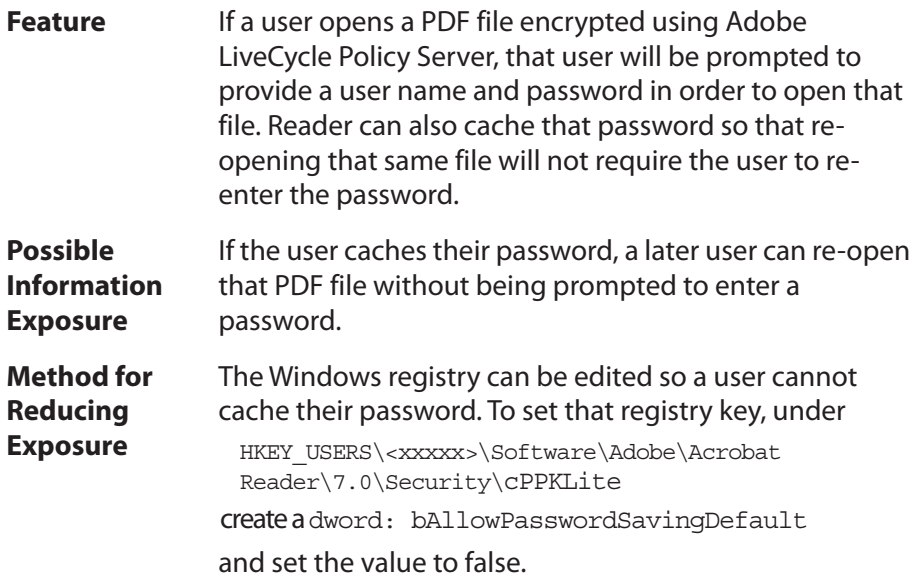

## <span id="page-13-0"></span>**Forms**

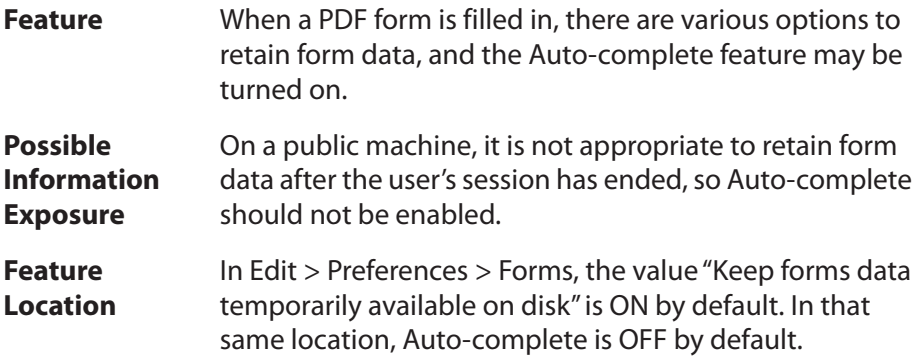

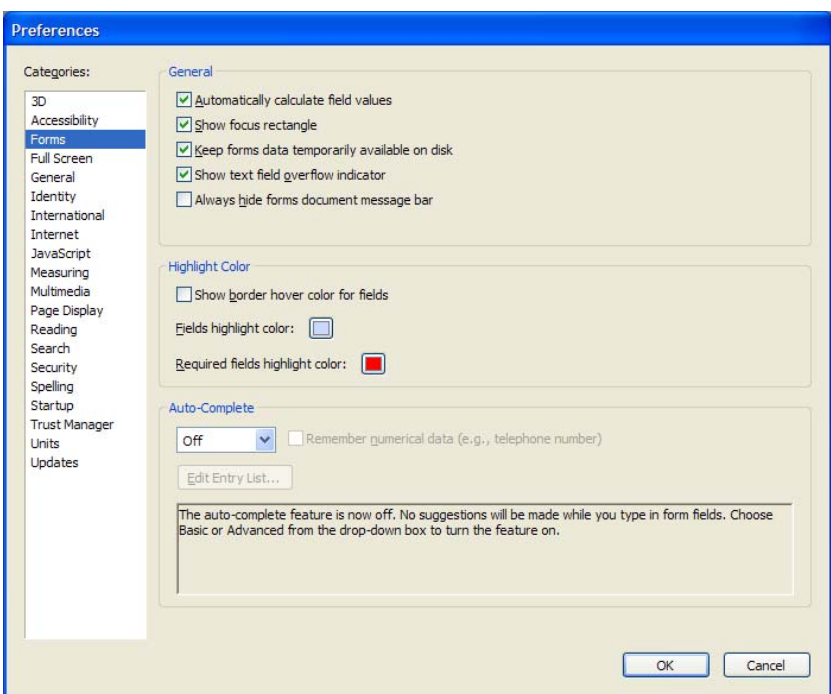

#### **Method for Reducing Exposure**

**Turn off forms data caching.** Turn off Reader's caching of forms data using page-open or folder-level JavaScript placed in Reader's JavaScripts folder:

this.nocache = true;

The advantage of using this script is that it does not affect the checkbox item: "Keep forms data temporarily available on disk" (located under File > Preferences > General > Forms).

**Turn off preference for keeping forms data: turn off Auto-Complete.** Make sure that Auto-Complete is off using the following page-open or folder-level JavaScript:

this.noautocomplete = true;

When set to true, no suggestions are made as the user enters data into the field. If this property is set to false, Reader respects the user preference set under File > Preferences > General > Forms.

**15**

#### **NOTE:** For Adobe LiveCycle Designer forms, use the following JavaScript code:

```
var oDoc = event.target;
oDoc.nocache = true;
```
#### **Optiona l:**

**Edit registry to lock Auto-Complete.** Set the Auto-Complete lockdown key in the registry to disable Auto-Complete; to prevent users from turning it back on, and to disable the prompt to turn on Auto-complete when the user begins to fill out the form. At the key:

```
HKEY_LOCAL_MACHINE\SOFTWARE\Adobe\
Adobe Reader\7.0\FeatureLockdown
```
create a dword "bAutoFill" and set its value to 0.

**Hide Preferences menu item.** Hide Preferences from Edit menu using folder-level JavaScript:

app.hideMenuItem("GeneralPrefs");

- **NOTE:** Caching will not occur if the document is loaded from an HTTPS site.
- **Comments** When the Preferences menu item is hidden, users can access it using the keyboard shortcut Ctrl-k.

See ["Adding JavaScript Scripts" on page](#page-1-2) 2.

## <span id="page-15-0"></span>**Auto-save File Changes**

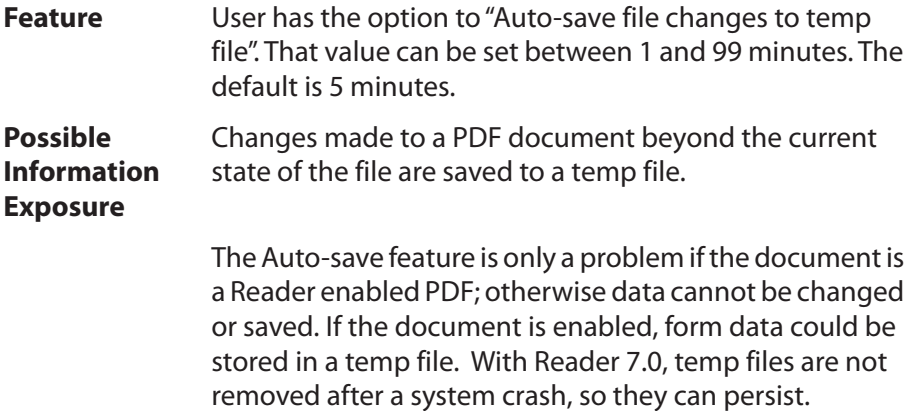

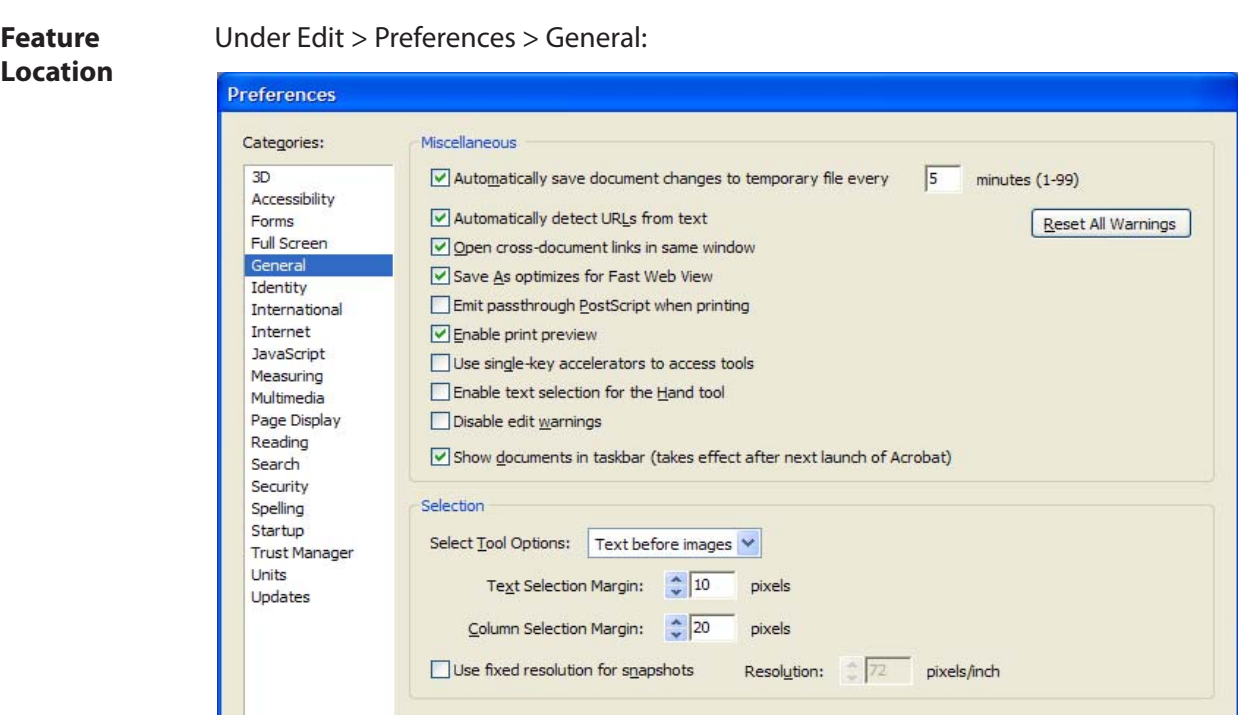

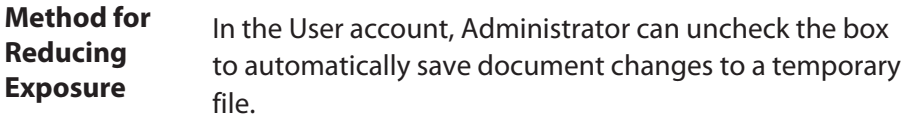

## <span id="page-16-0"></span>**Search: Cache Index Information**

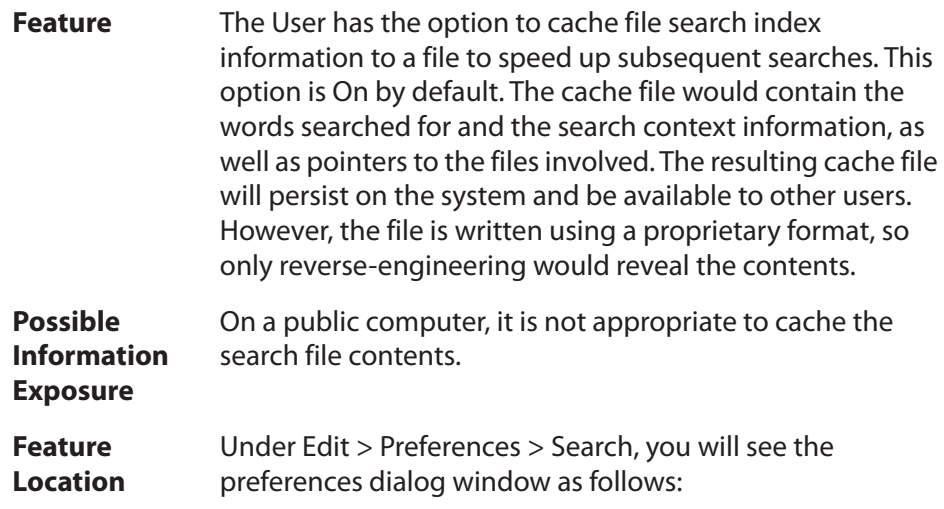

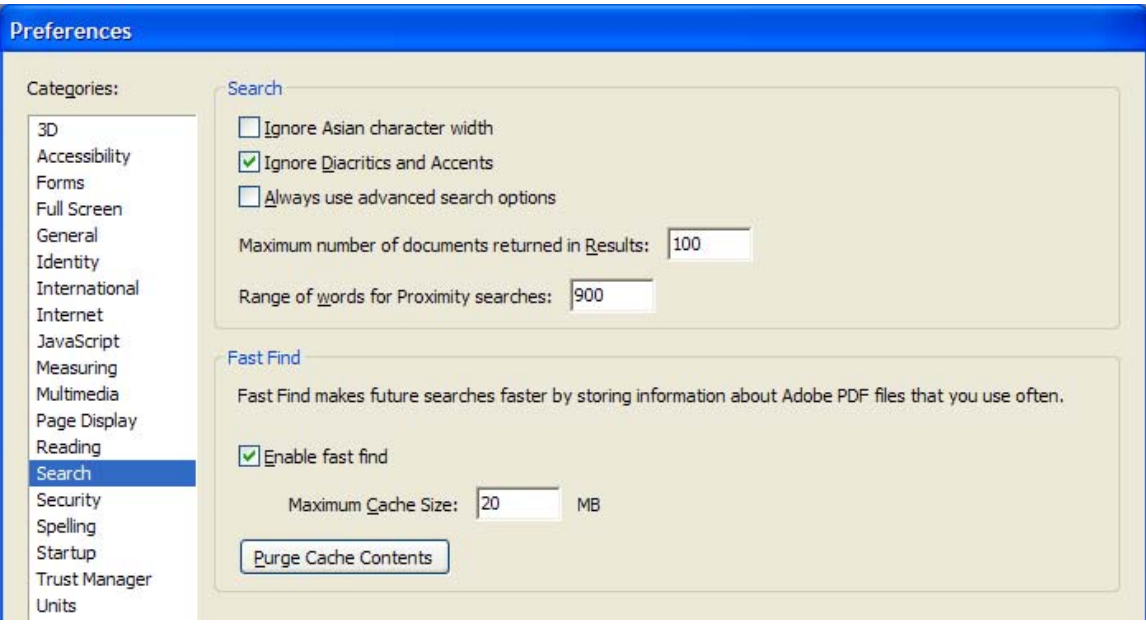

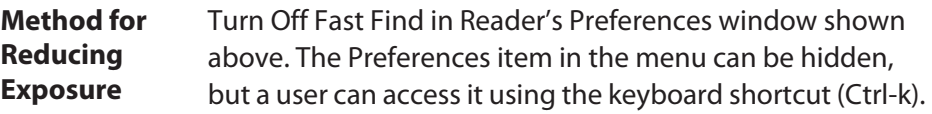

## <span id="page-17-0"></span>**Recently Opened Files**

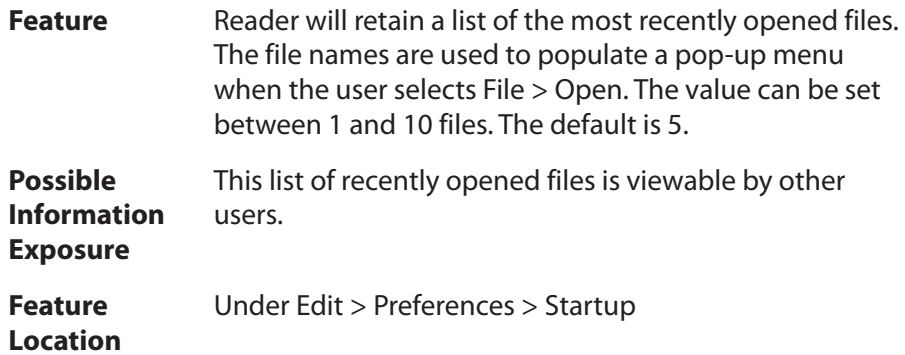

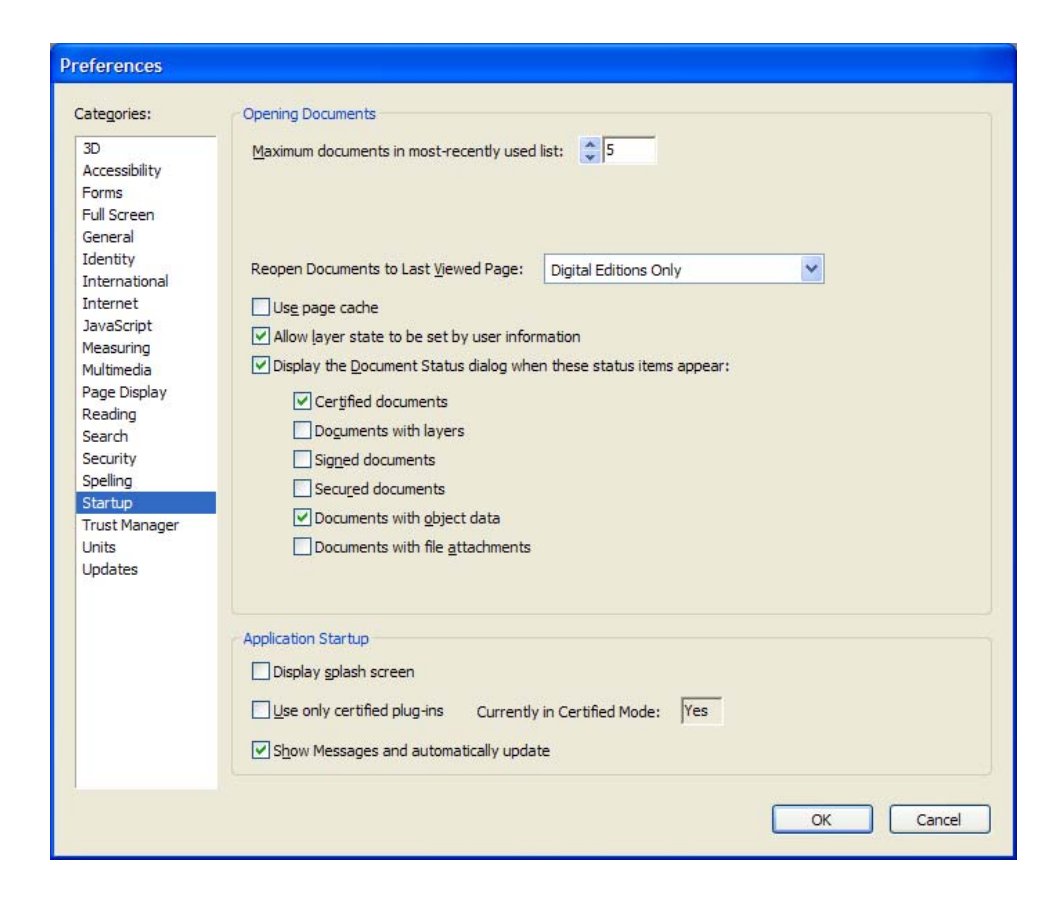

**Method for Reducing Exposure** System administrator can set the value to 1 (the number of recently opened files to remember).

### <span id="page-18-0"></span>**URL Trust Manager**

- **Feature** User can specify preference for whether Reader can connect to web sites to send or get data.
- **Possible Information Exposure** When the user encounters a PDF document that attempts to send or receive data from an external Web site, the default is for Reader to prompt the user if they want to allow or block that action. There is a check box asking if they wish to remember their choice to allow or block that site. If they do check the box, URLs will be saved by the URL Trust Manager, and could be seen by other users.

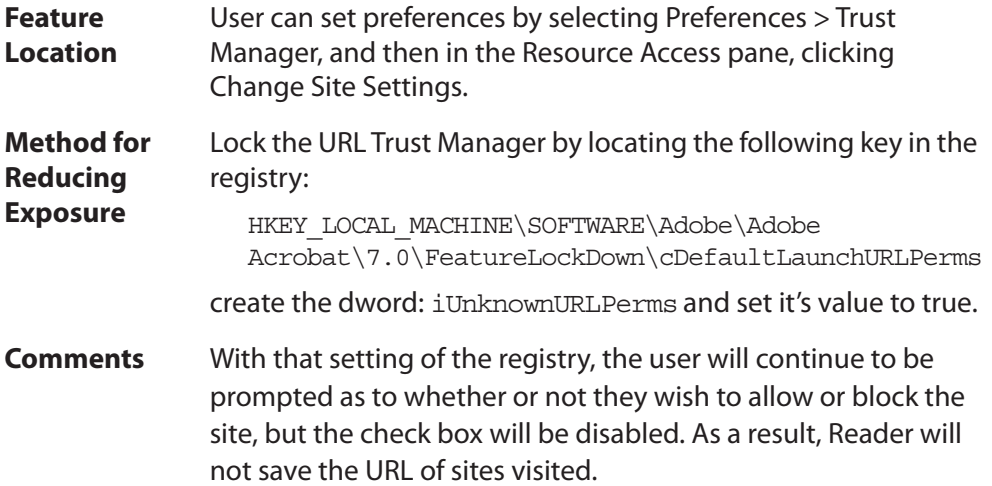

### <span id="page-19-0"></span>**Collected Scripts**

The scripts recommended in this document are collected below to make it easier for you to cut and paste the ones you need.

```
// Hide the Preferences menu item
app.hideMenuItem("GeneralPrefs"); 
// Hide the Email and toolbar items
app.hideMenuItem("AcroSendMail:SendMail");
app.hideToolbarButton("AcroSendMail:SendMail");
// Hide the Review Tracker
app.hideMenuItem("Annots:ReviewTracker");
// Hide the Spelling Check menu item
app.hideMenuItem("Spelling:Spelling");
// Hide the digital ID menu item
app.hideMenuItem("ppklite:UserSettings");
app.hideMenuItem("DIGSIG:DigitalSignatures");
// Hide the Trusted Identities menu item
app.hideMenuItem("PUBSEC:AddressBook");
// Turn off Auto-Complete
this.noautocomplete = true;
```

```
// Turn off Acrobat's forms caching 
this.nocache = true;
```
### <span id="page-20-0"></span>**References**

<span id="page-20-1"></span>JavaScript for Acrobat API Reference

Developing Acrobat Applications with JavaScript

Available at:

<http://www.adobe.com/devnet/acrobat/javascript.html>

InstallShield Tuner 7.0 for Adobe Acrobat

Available at the Adobe Acrobat Enterprise Deployment support page: [http://www.adobe.com/devnet/acrobat/enterprise\\_deployment.html](http://www.adobe.com/devnet/acrobat/enterprise_deployment.html)

Adobe Systems Incorporated

<http://www.adobe.com>

Adobe, the Adobe logo, Acrobat, Adobe Reader, Adobe LiveCycle, and Adobe LiveCycle Policy<br>Server, and are either registered trademarks or trademarks of Adobe Systems Incorporated in the<br>United States and/or other countries

8 December 2006

Copyright 2006 Adobe Systems, Incorporated. All rights reserved.

<sup>345</sup> Park Avenue, San Jose, CA 95110-2704 USA